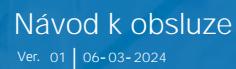

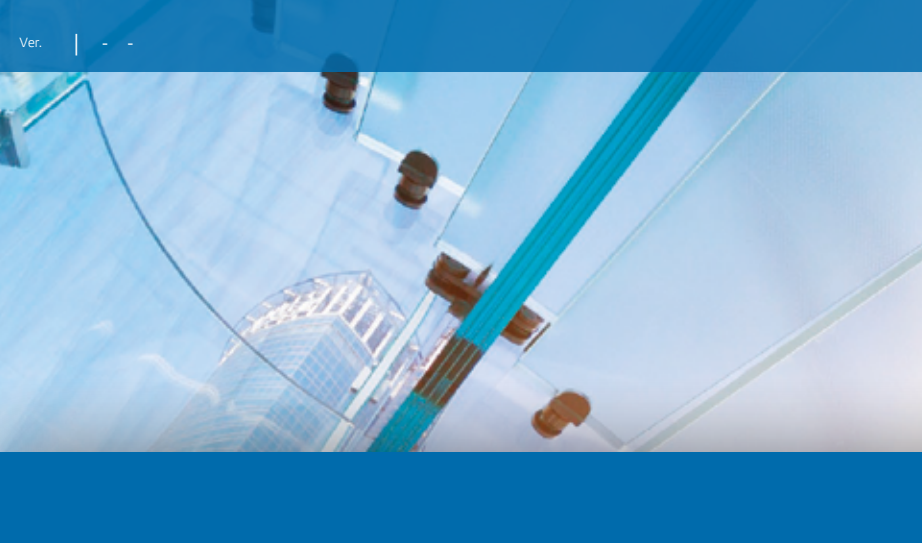

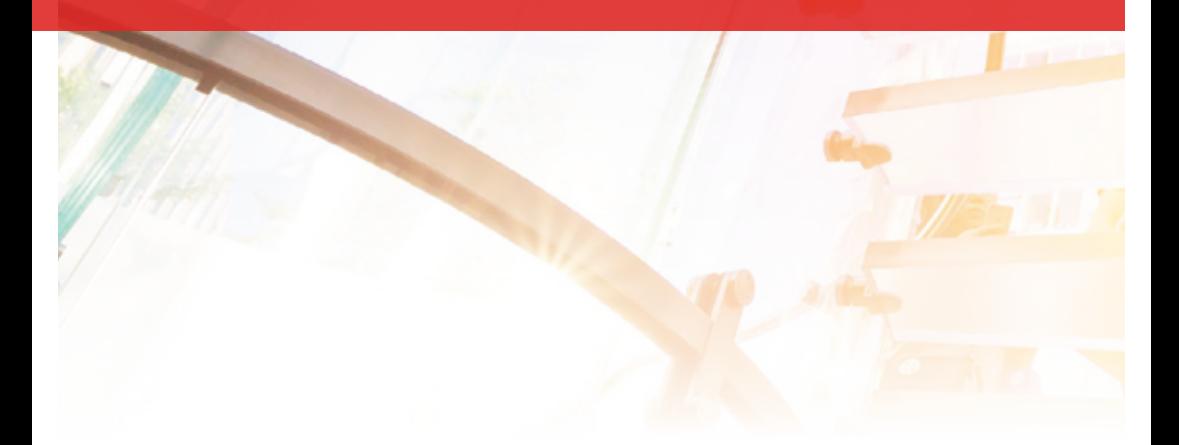

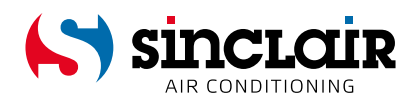

### PŘEKLAD PŮVODNÍHO NÁVODU K OBSLUZE

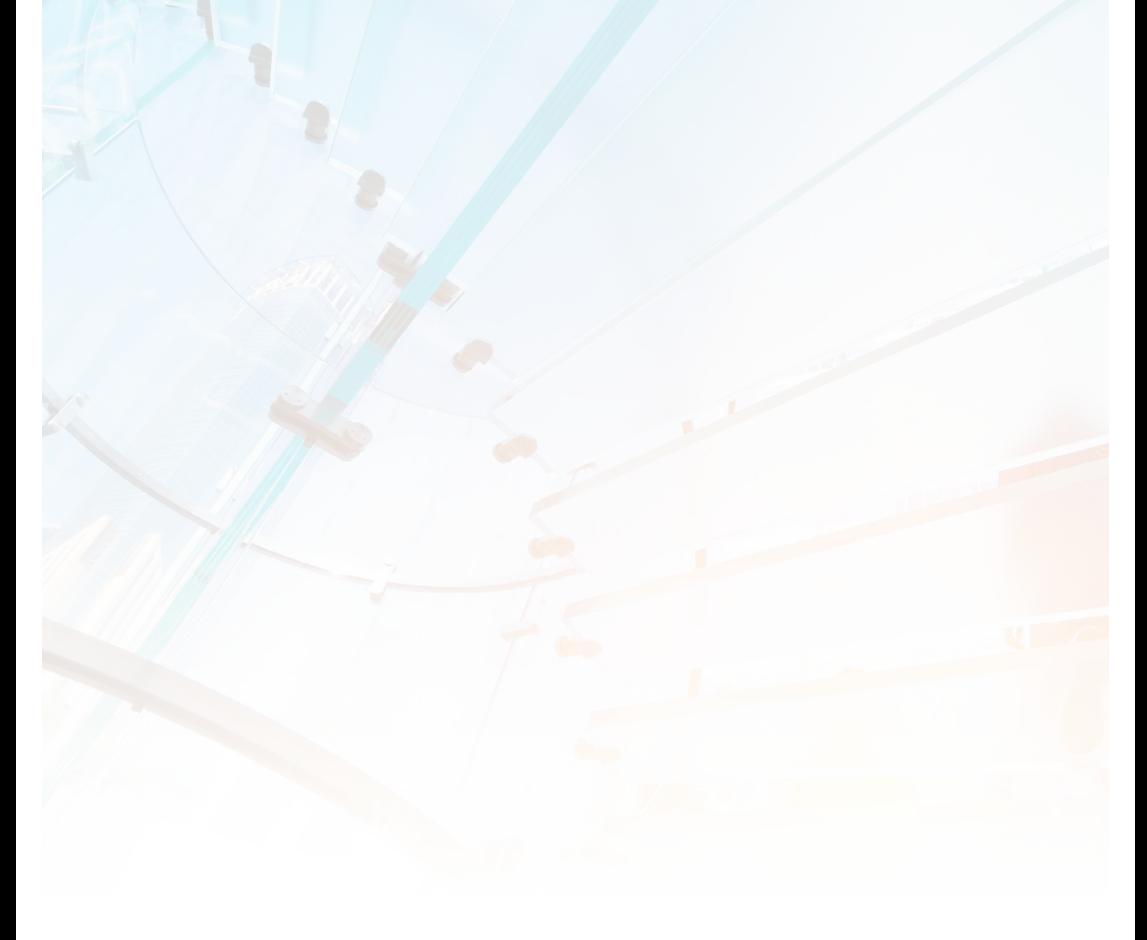

### DŮLEŽITÁ POZNÁMKA:

Před instalací a použitím vašeho nového klimatizačního zařízení si pečlivě přečtěte tento návod. Návod si pak dobře uložte pro další použití.

## 1. Přidání nového zařízení:

Na základní obrazovce stiskněte tlačítko + pro přidání nového zařízení

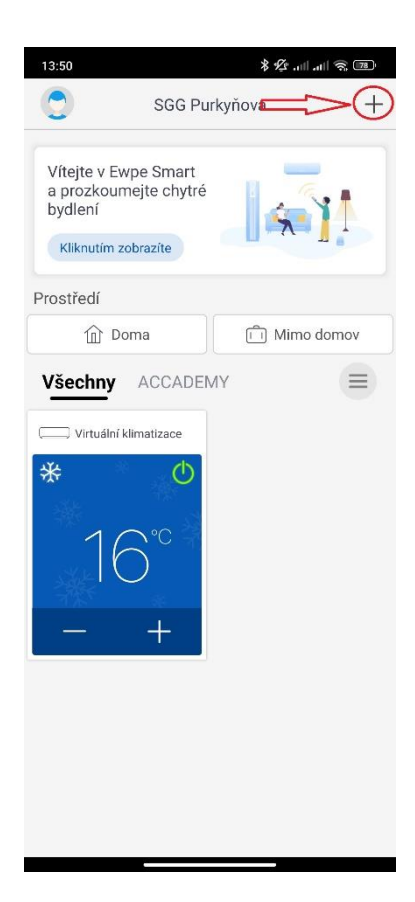

## 2. Výběr typu zařízení:

Z nabídky typů zařízení vyberte "AC" (air conditioner)

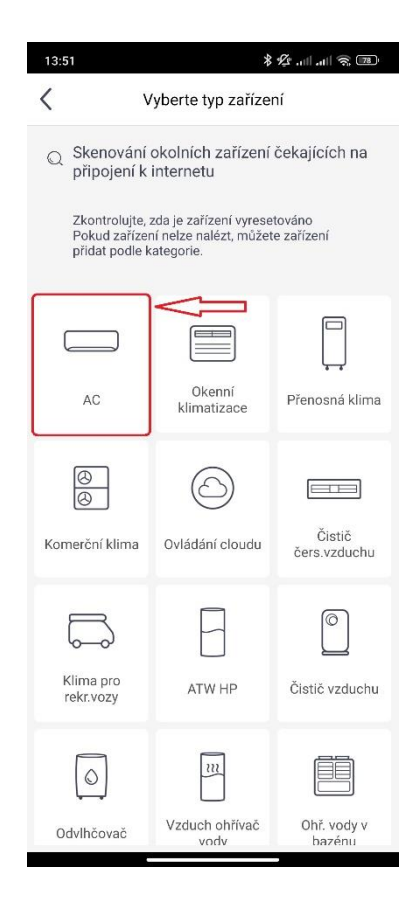

## 3. Reset wifi modulu + vytvoření hotspotu:

Na následující obrazovce jsou uvedeny instrukce pro reset WiFi modulu. Proveďte reset dle pokynů:

- 1. Vypněte klimatizaci pomocí dálkového ovladače.
- 2. Stiskněte současně tlačítka "Mode" a "Wifi" a usylšíte pípnutí, což znamená, že je úspěšně resetováno.

Po té bude vytvořen dočasný hotspot pro párování klimatizace. Vytvoření hotspotu trvá min. 2 minuty. Doporučujeme pro tuto dobu vyčkat na aktuální obrazovce.

Po uplynutí 2 minut zatrhněte políčko "Tuto operaci jsem **dokončil"** a pokračujte stiskem tlačítka "Dále".

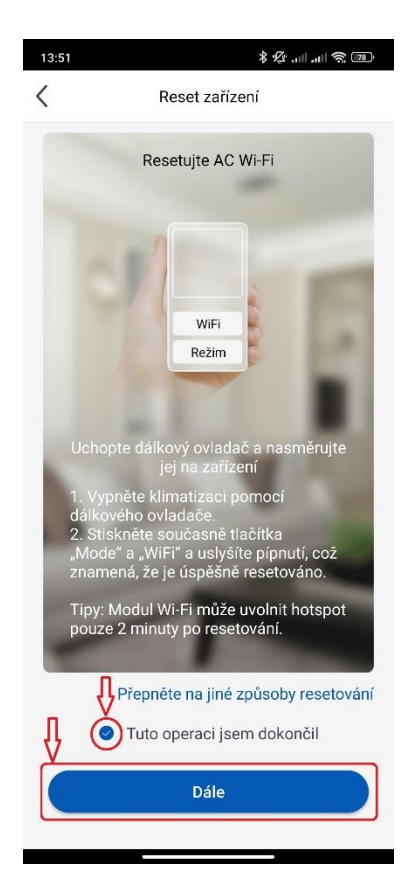

## 4.1. Připojení zařízení

Ve spodní části obrazovky budete upozorněni na skutečnost, že vytváření hotspotu trvá minimálně 2 minuty.

Okno zavřete stisknutím tlačítka **OK**.

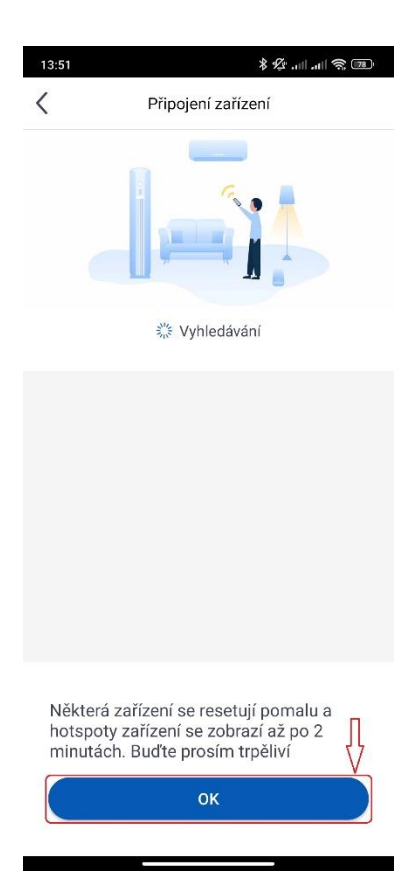

## 4.2. Připojení zařízení

Jakmile aplikace nalezne vytvořený hotspot, zobrazí jej ve střední části obrazovky.

Hotspot je identifikován většinou jako kombinace čísel a malých písmen.

Dle modelu může jít také o formát začínající písmeny: **GR-**

Vedle názvu hotspotu naleznete tlačítko **"Připojit se na".** Stisknutím tohoto tlačítka pokračujte dále.

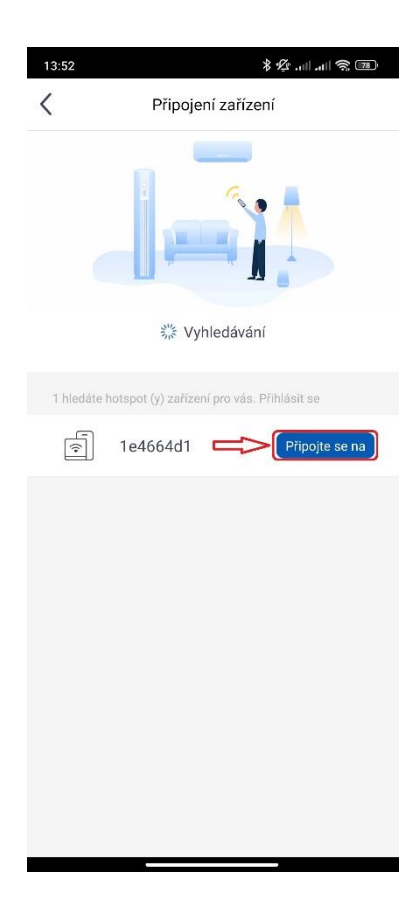

## 4.3. Připojení zařízení

Na následující obrazovce budete vyzvání k zadání přihlašovacích údajů do domací sítě

Domácí síť musí vysílat na frekvenci **2,4GHz**

(5GHz komunikace mezi routerem a klimatizací zatím není podporovaná).

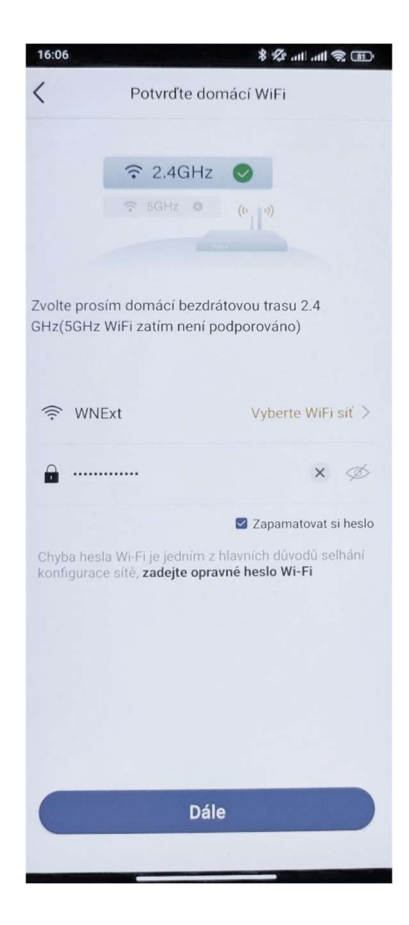

## 4.4. Připojení zařízení

Po úspěšném zadání přihlašovacích údajů budete přesměrovaní na informační obrazovku.

V její horní části je zopakován název vytvořeného připojovacího hotspotu (zde 1e4664d1.)

Tomuto hotspotu je přiřazeno heslo (12345678). Toto heslo je pro všechny hotspoty stejné, nicméně máte možnost ho zkopírovat do schránky pomocí tlačítka "Kopírovat". Nebude tedy nutné zadávat jej ručně.

Poté pokračujte dále stiskem tlačítka "Vím"

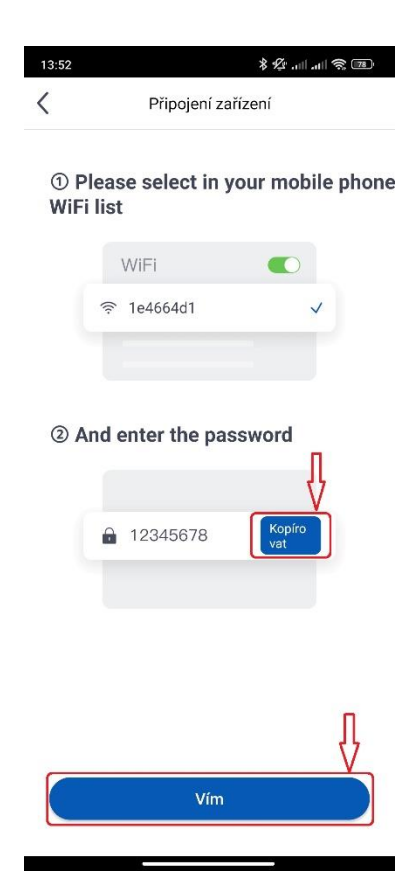

## 4.5 . Připojení zařízení

Na následující obrazovce se ve spodní části objeví vyskakovací okno s nadpisem WiFi. Toto okno slouží pro volbu a přihlášení k příslušnému hotspotu.

V nabídce dostupných sítí by se měl během chvíle objevit požadovaný hotspot.

Vyberte jej a volbu potvrďte stiskem tlačítka "Hotovo".

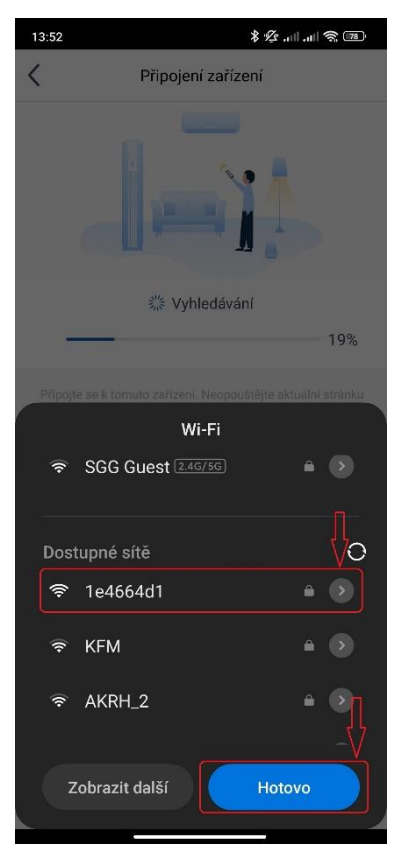

*\*Pokud v uvedeném seznamu hledaný hotspot není, je potřeba minimalizovat aplikaci a najít hotspot ručně v nastavení telefonu (sítě Wifi) a připojit se k němu. Následně je potřeba vrátit se zpět do aplikace.*

## 4.6. Připojení zařízení

V následujícím kroku je nutné zadat heslo ke zvolenému hotspotu.

Jde o heslo 12345678, ketré je již zkopírované v paměti telefonu z předchozího kroku. Případně je možné zadat heslo ručně.

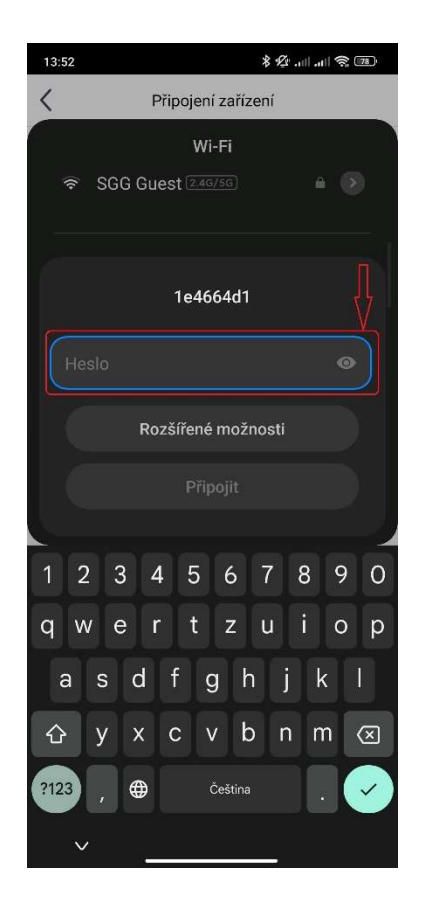

## 4.7. Připojení zařízení

Po úspěšném zadání hesla pokračujte k dalšímu kroku stiskem tlačítka "Hotovo"

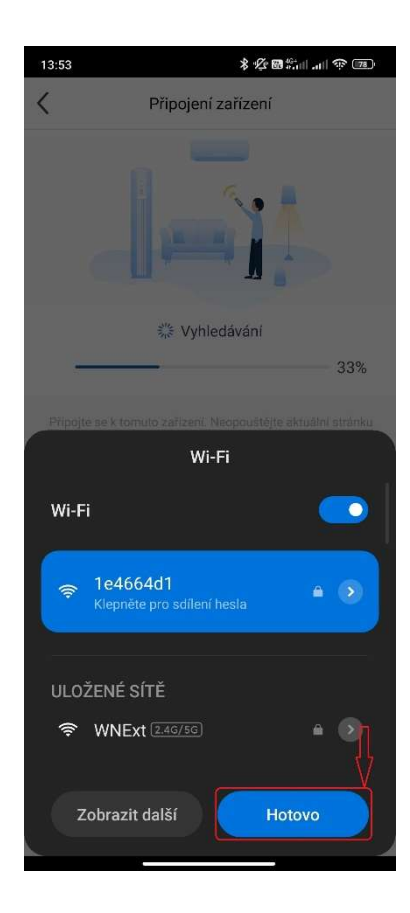

# 4.8. Připojení zařízení

V následujícím kroku se bude aplikace připojovat k vybranému hotspotu.

Průběh připojování je graficky znázorněn na průběžném ukazateli.

Během této operace vyčkejte a aplikaci neopouštějte

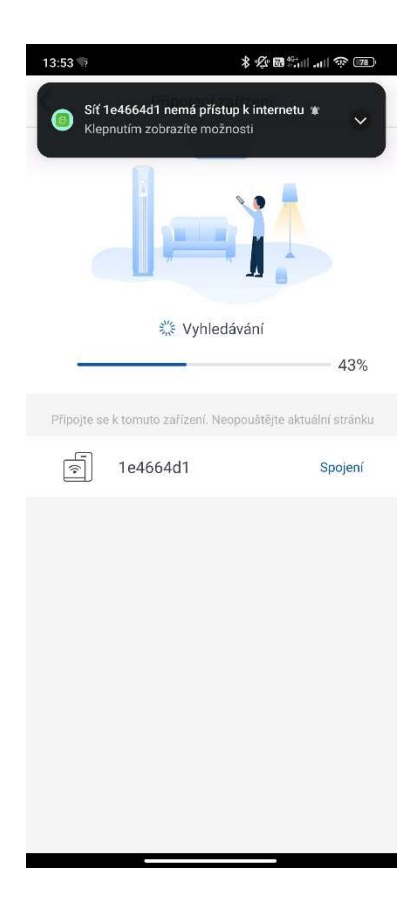

## 4.9. Připojení zařízení

Jakmile dojde ke spárování aplikace s hotspotem, je potřeba integrovat klimatizaci do **domácí sítě**.

V dalším kroku se tedy ve spodní části obrazovky opět objeví vyskakovací okno.

Zde vyberte domací WiFi síť (aplikace na pozadí sama nabízí název té domácí WiFi sítě, do které jste zadali přihlašovací údaje na začátku párování.)

Ve vyskakovacím okně tedy vyberte domací WiFi síť a klikněte na tlačítko "**Hototvo**".

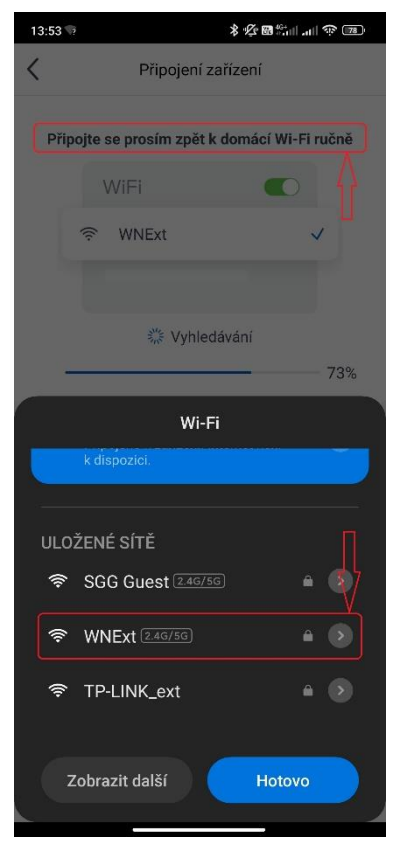

*\*Pokud se z jákéhokoliv důvodu požadovaná domácí síť nenachází v nabídnutém seznamu, je nutné aplikaci minimalizovat a přihlásit se k domácí síti ručně přes nastavní v telefonu.*

## 4.10. Připojení zařízení

Správný průběh párování je signalizován textem, že **"Trasa je připojena k zařízení"**. To znamená, že aplikace se již spárovala s klimatizací a domácím WiFi routerem a nyní dochází k uložení záznamu na cloud.

Vyčkejte na dokončení procesu párování a neopouštějte aplikaci.

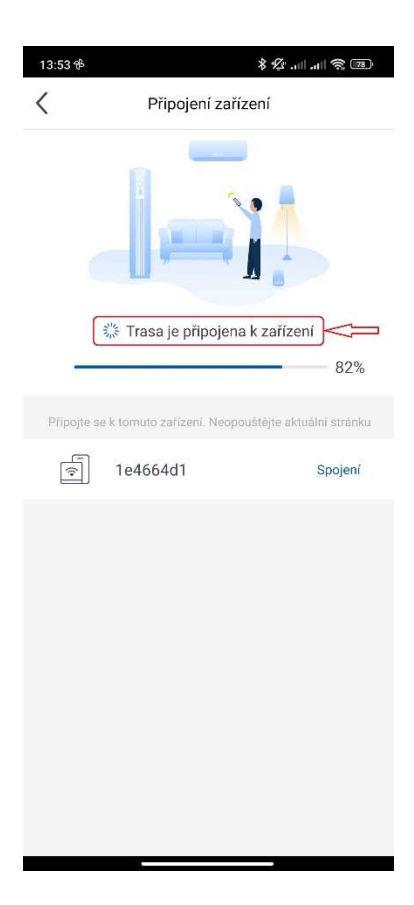

# 4.11. Připojení zařízení

O úspěšné integraci zařízení na cloud budete informovaní hláškou **"Zařízení je registrováno ve službě Ewpe Cloud"**.

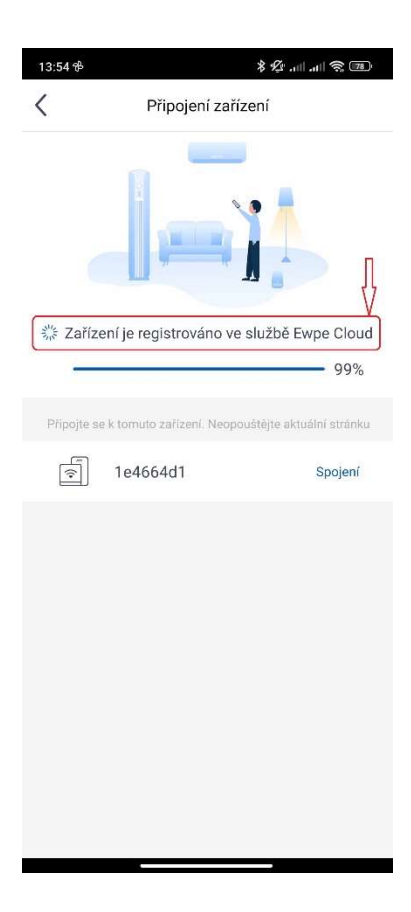

## 4.12. Připojení zařízení

Po úspěšném spárování budete vyzváni k zadání názvu místnosti, kde se jednotka nachází. Toto slouží k lepší orientaci mezi jednotkami a také k přehlednějšímu členění zařízení do skupin.

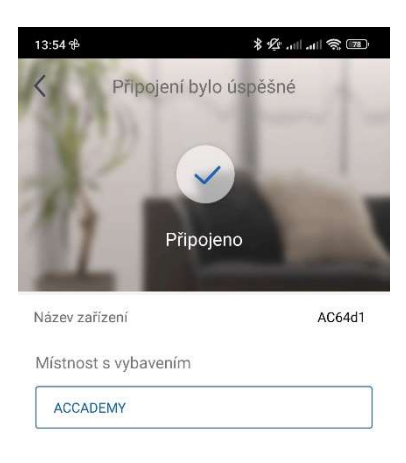

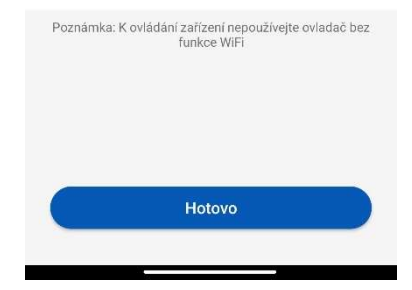

TIP: V případě, že se proces párování nezadaří a aplikace se nedostane přes krok "Trasa je připojena k zařízení", s velkou pravděpodobností může být problém v nastavení domácího WiFi routeru.

Vyzkoušejte proto za použití druhého mobilního telefonu s datovým připojením vytvořit hotspot a ve všech krocích, kde jste v párování zadávali Vaši domácí síť, zadáte mobilní hotspot. Pokud se párování za využití mobilního připojení zadaří, je potřeba řešit nastavení domácího WiFi routeru.

Předně je potřeba zajistit, aby byly otevřené komunikační porty č. 6000, 6002, 6004, 6006, 6008 a 16384

### ZPĚTNÝ ODBĚR ELEKTROODPADU

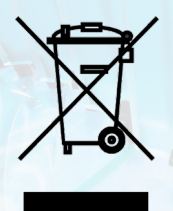

Uvedený symbol na výrobku nebo v průvodní dokumentaci znamená, že použité elektrické nebo elektronické výrobky nesmí být likvidovány společně s komunálním odpadem. Za účelem správné likvidace výrobku jej odevzdejte na určených sběrných místech, kde budou přijata zdarma. Správnou likvidací tohoto produktu pomůžete zachovat cenné přírodní zdroje a napomáháte prevenci potenciálních negativních dopadů na životní prostředí a lidské zdraví, což by mohly být důsledky nesprávné likvidace odpadů. Další podrobnosti si vyžádejte od místního úřadu nebo nejbližšího sběrného místa.

V případě problémů s kvalitou nebo jiných kontaktujte prosím místního prodejce nebo autorizované servisní středisko. Tísňové volání – telefonní číslo: 112

 $\epsilon$ 

### VÝROBCE

SINCLAIR CORPORATION Ltd. 16 Great Queen Street WC2B 5AH London United Kingdom www.sinclair-world.com

Zařízení bylo vyrobeno v Číně (Made in China).

### **ZÁSTUPCE**

SINCLAIR Global Group s.r.o. Purkyňova 45 612 00 Brno Česká republika

### SERVISNÍ PODPORA

SINCLAIR Global Group s.r.o. Purkyňova 45 612 00 Brno Česká republika Tel.: +420 800 100 285 | Fax: +420 541 590 124 www.sinclair-solutions.com | info@sinclair-solutions.com

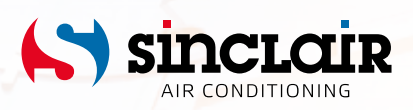